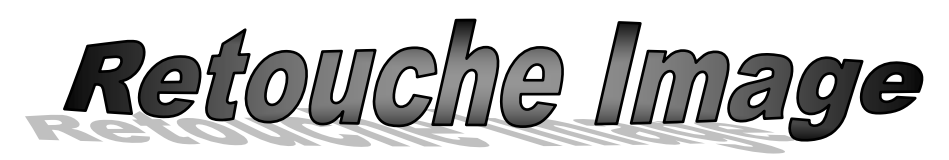

Parfois vous avez intérêt à corriger les défauts de vos photos ou à leurs donner de nouvelles formes pour diverses raisons.

On parle alors de retouche d'images. De nombreux logiciels se proposent de faire ce type de retouche : Gimp, Photopaint, Potoshop, etc.

## **Activité1**

- Activer "The Gimp"
- Lancer l'image nommée "femme.jpg" et l'image "pont..jpg" situées sous la racine C dans le répertoire "image 4L".
- Copier l'image de la femme pour la placée à coté de l'ardre dans la photo pont.jpg.
- Enregistrer la nouvelle image sous le répertoire C:\\4lettre\nom et prénom\TP et dont le nom est RS1.jpg
- En utilisant les effets du Gimp, ajouter le soleil à droite de l'image.
- Réenregistrer l'image.
- Rendre l'image en noir et blanc et la réenregistrer.
- Rendre l'image vielle et la réenregistrer.
- Ajouter la distorsion du coin inférieur gauche (orientation horizontal) de l'image et la réenregistrer.
- Ajouter votre nom et prénom sur l'image.

# **Activité2**

- Lancer l'image nommée "statu.jpg" située sous la racine C dans le répertoire "image4L".
- En utilisant les outils du Gimp, enlever le statu situer à gauche de l'image
- Enregistrer la nouvelle image sous le répertoire C:\\4lettre\nom et prénom\TP et dont le nom est RS2.jpg
- Appliquer l'effet Puzzle et réenregistrer l'image.

# **Activité3**

- Lancer l'image nommée "plage.jpg" située sous la racine C dans le répertoire "image4L".
- Rendre l'image en photo
- Enregistrer la nouvelle image sous le répertoire C:\\4lettre\nom et prénom\TP et dont le nom est RS9.jpg

## **Activité4**

- Activer "The Gimp"
- En utilisant les outils du Gimp pour dessiner un ordinateur et ses périphériques.

## **Activité 1**

Pour retoucher une image, il est très souvent nécessaire de définir la zone dans laquelle les opérations souhaitées seront à effectuer : par exemple, éclaircir ou renforcer le contraste d'un ciel, transformer une couleur en une autre, ne conserver que le premier plan d'une photo pour le placer sur un autre arrière-plan, etc.

Voici les outils de sélection que GIMP vous propose :

ļШ Sélection rectangulaire,

# Sélection elliptique,

**Remarque ;** si vous appuyez sur Maj avec l'outil sélection rectangulaire ou sélection elliptique, vous obtiendrez une sélection carrée ou ronde lorsque vous déplacerez la souris.

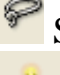

Sélection à main levée (lasso),

Sélection contigüe (zones de même couleur et qui se touchent) ; cet outil est plus connu sous le nom de "baguette magique",

Sélection par couleur,

**Ciseaux intelligents.** 

**Remarque ;** Cet outil permet de calculer automatiquement les contours d'un objet. Il est utile pour créer une sélection rapide d'un objet dans le but de le détourer, ou pour appliquer un effet sur une zone bien précise.

 $\bullet$  Pour copier une partie d'une image.

- 0) Début copie.
- 1) …………………. la partie à copier.
- 2) Choisir la commande ………….. du menu ………………
- 3) Pour avoir une copie de la partie sélectionner choisir la commande
	- …………… du menu ……………..
- 4) Fin copie.

 $\ddot{\mathbf{\Theta}}$  Pour modifier la taille d'une image.

- 0) Début Taille image.
- 1) Choisir la commande …………………………………….du menu …………..

2) Modifier la taille de l'image.

- 3) Valider en cliquant sur le bouton …………….
- 4) Fin Taille\_image.

**Remarque :** on utilise la même procédure pour modifier la taille d'un calque.

 $\bullet$  Pour ajouter le soleil à l'image 0) Début Soleil. 1) Choisir la commande ……………….…………. du menu ……………….. 2) Sélectionner la sous commande …………………………………………… 3) ……………………………………………………………………………… 4) Valider en cliquant sur le bouton …………………………………………. 5) Fin Soleil. Pour rendre une image en noir et blanc 0) Début noir\_blanc 1) Choisir la commande ………………. le menu ………………………… 2) Sélectionner la sous commande …………………………………........... 3) Cochet l'option ………………………………………………………… 4) Valider en cliquant sur le bouton ……………………………………… 5) Fin noir blanc. **Remarque :** …………………………………………………………………………… …………………………………………………………………………………………  $\bullet$  Pour rendre l'image vielle 0) Début Vielle\_Image 1) Sélectionner la commande ………………... le menu ………………… 2) Choisir la sous commande …………………………………………….. 3) ………………………………………………………………………… 4) valider en cliquant sur le bouton ………………………………………. 5) Fin Vielle\_Image  $\bullet$  Pour la distorsion de l'image 0) Début Distorsion 1) Choisir la commande ………………….. du menu …………………… 2) Sélectionner la sous commande ………………………………………. 3) Préciser l'emplacement, l'orientation du coin et diminuer l'opacité. 4) Valider en cliquant sur le bouton …………………………………….. 5) Fin Distorsion.

## **Activité 2**

 Pour effacer une partie de l'image sans laisser des traces blanche, utiliser l'outil de clonage.

0) Début cloner.

 $\mathbb{R}^n$  . The state  $\mathbb{R}^n$ 

- 1) Choisir l'outil de clonages.  $\triangle$
- 2) Pointer le milieu de la partie de l'image à cloner tout en appuyant sur la touche
- 3) En maintenant le bouton gauche de la souris enfoncé, reproduire la partie à cloner.
- 4) Fin cloner.

Mile Kacem Rim **Page : 3** 

- $\bullet$  Pour ajouter l'effet Puzzel
	- 0) Début Puzzle
	- 1) Activer la commande …………………… du menu …………………
	- 2) Sélectionner la sous commande ………………………………………
	- 3) Choisir ………………………………………………………………..
	- 4) Préciser ……………………………………………………………….
	- 5) Valider en cliquant sur le bouton …………………………………….
	- 6) Fin Puzzle.

## **Activité 3**

Pour faciliter la création et la retouche de l'image, il sera plus simple de séparer les différentes parties de cette image sur plusieurs feuilles transparentes (Calques).

L'image finale est la superposition de différents calques.

Pour transformer une image en une photo on doit utiliser le technique de calque.

- 0) Début image\_photo
- 1) Activer l'image originale
- 2) Dupliquer le calque en choisissant la commande ………………………. du menu ………………
- 3) Activer la boite de dialogue des calques en choisissant la commande …………………………………………… du menu ……………
- 4) Sélectionner le calque copie.
- 5) Apparaître le contour de l'image en choisissant la commande ………………. du menu ………………
- 6) Dans la boite de dialogue du calque choisir le mode …………………………
- 7) Activer le calque arrière plan.
- 8) Sélectionner la commande ………………………….du menu ………………..
- 9) Choisir la sous commande ………………………pour diminuer la luminosité de l'image.
- 10) Fin image\_photo